## Интернет

## Здесь мы покажет как настроить, подключить и отключить интернет на Windows XP **Cоздание подключения**

Первое что нужно сделать: открыть «Панель Управления» через меню Пуск

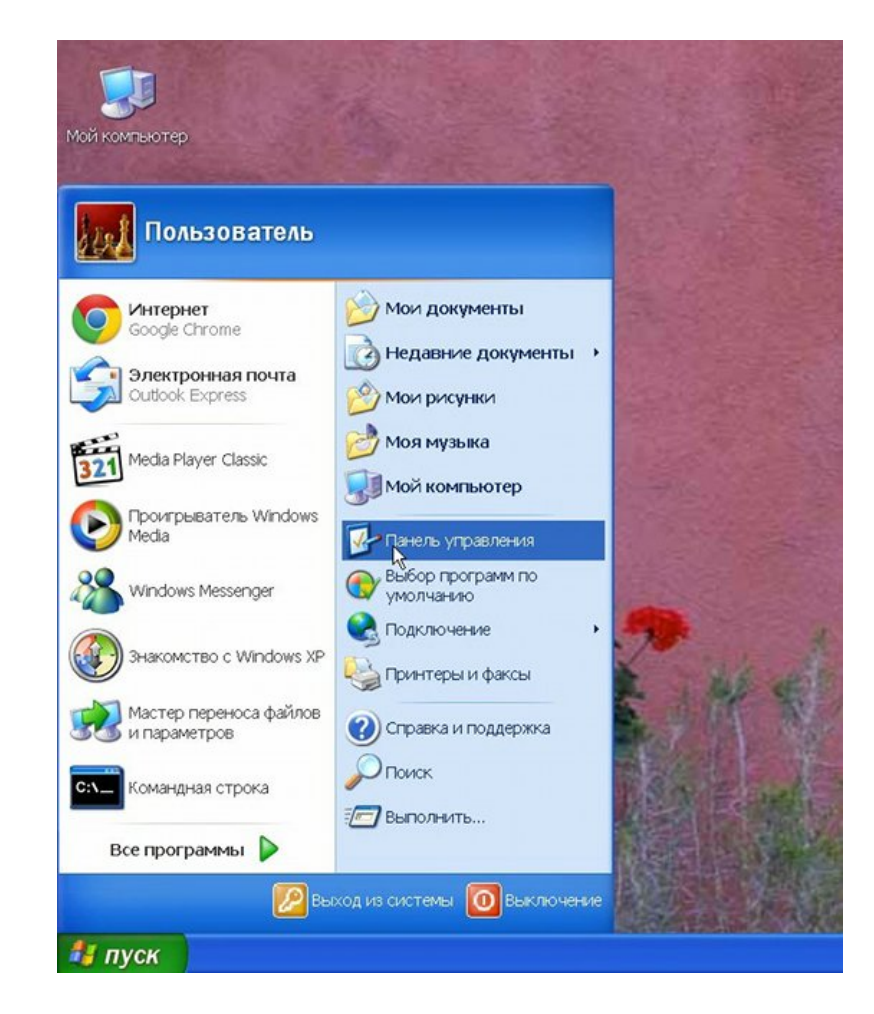

На панели управления найдите «Сеть и подключения к Интернету»

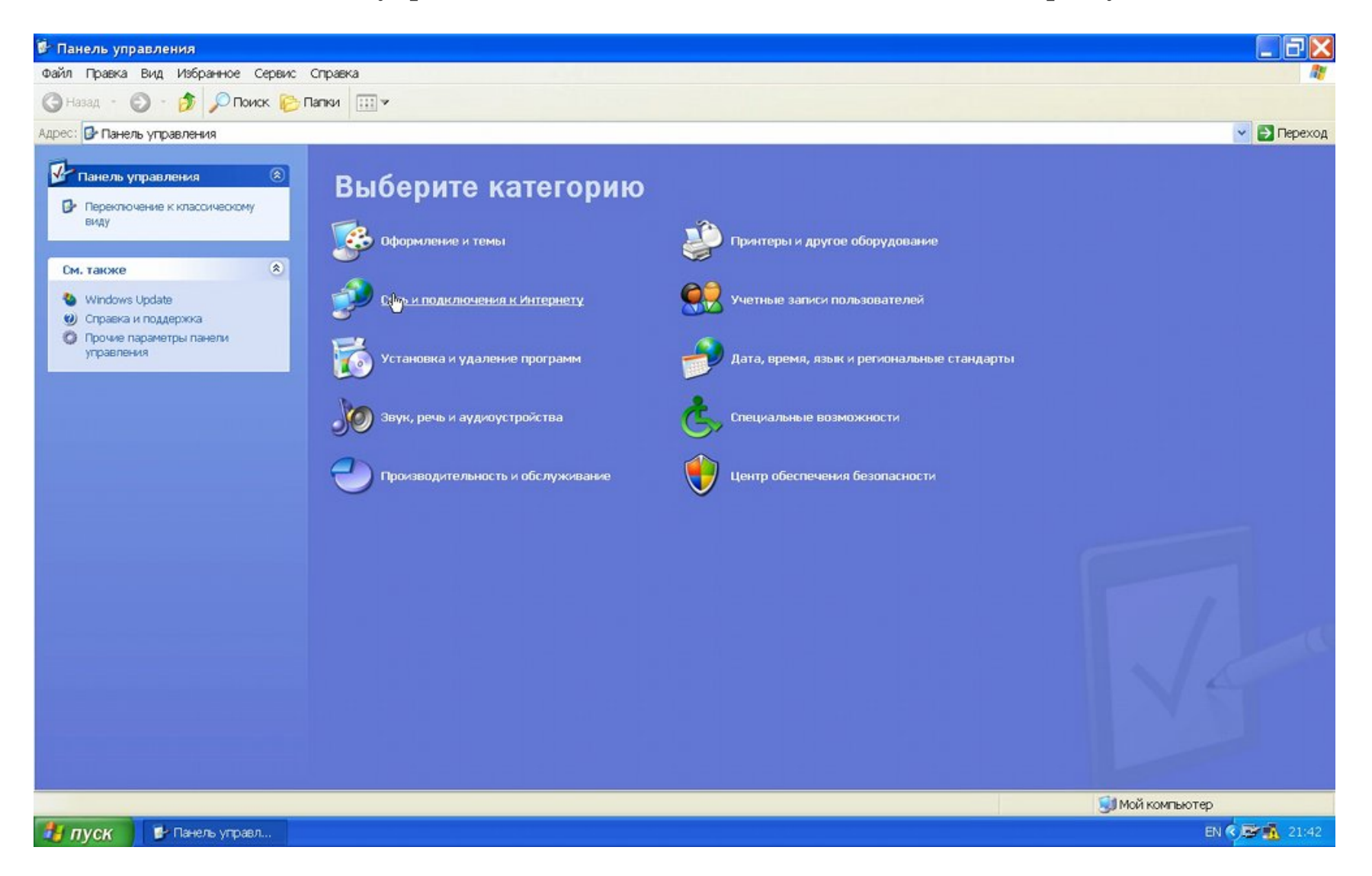

Выберите «Сетевые подключения»

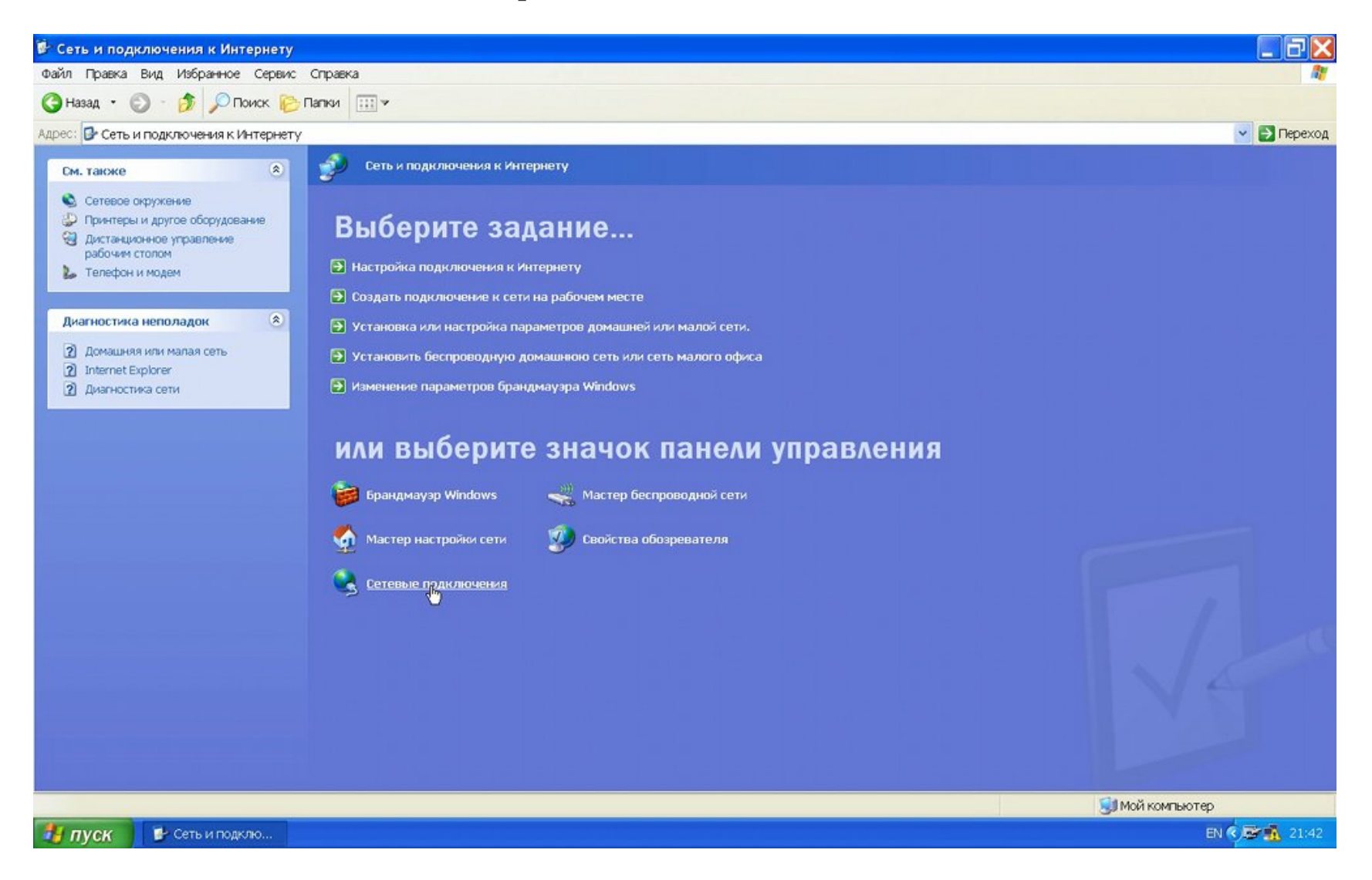

Выберите «Создание нового подключения»

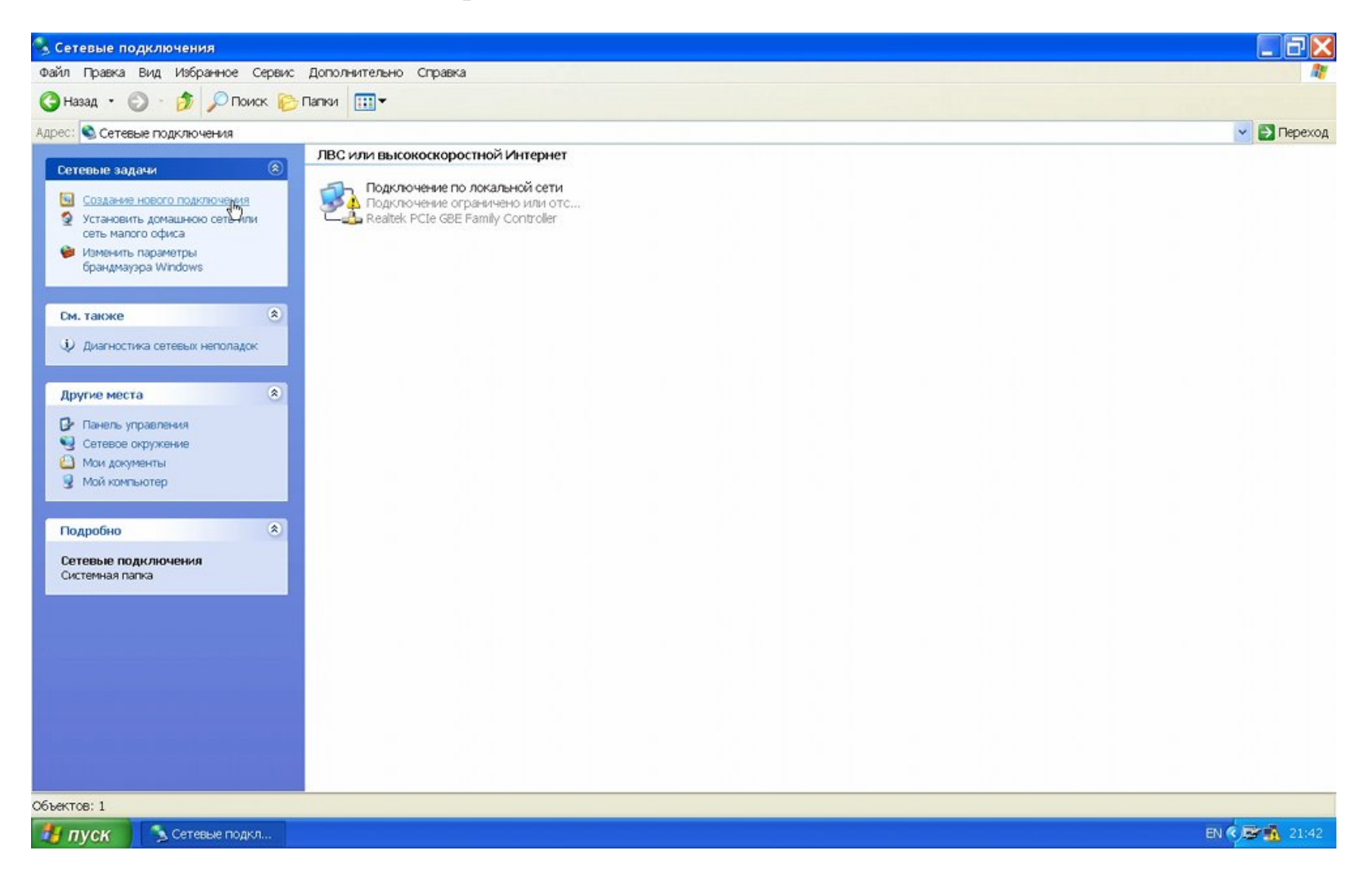

В открывшемся окне нажмите «Далее»

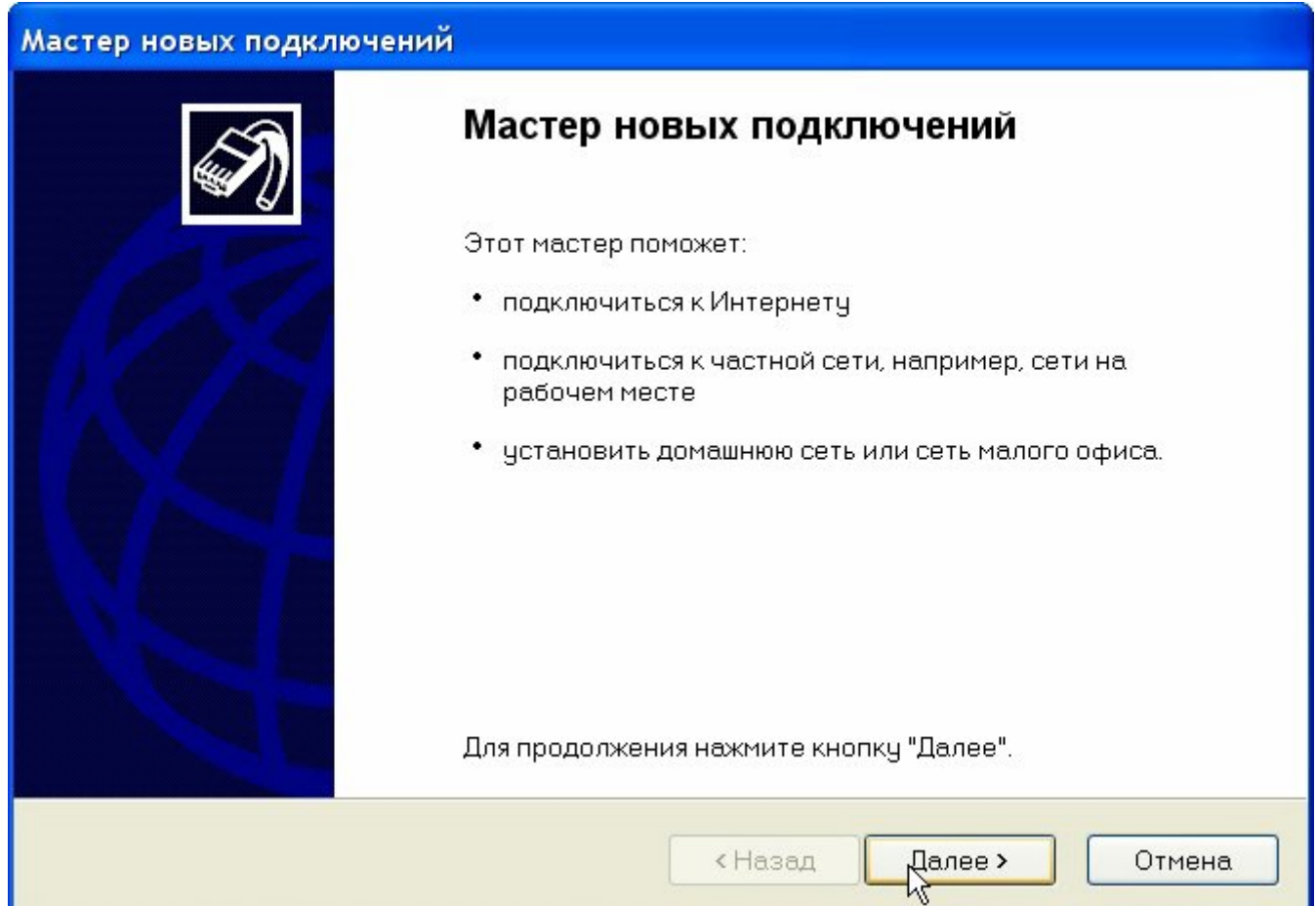

## Выберите «Подключить к Интернету»

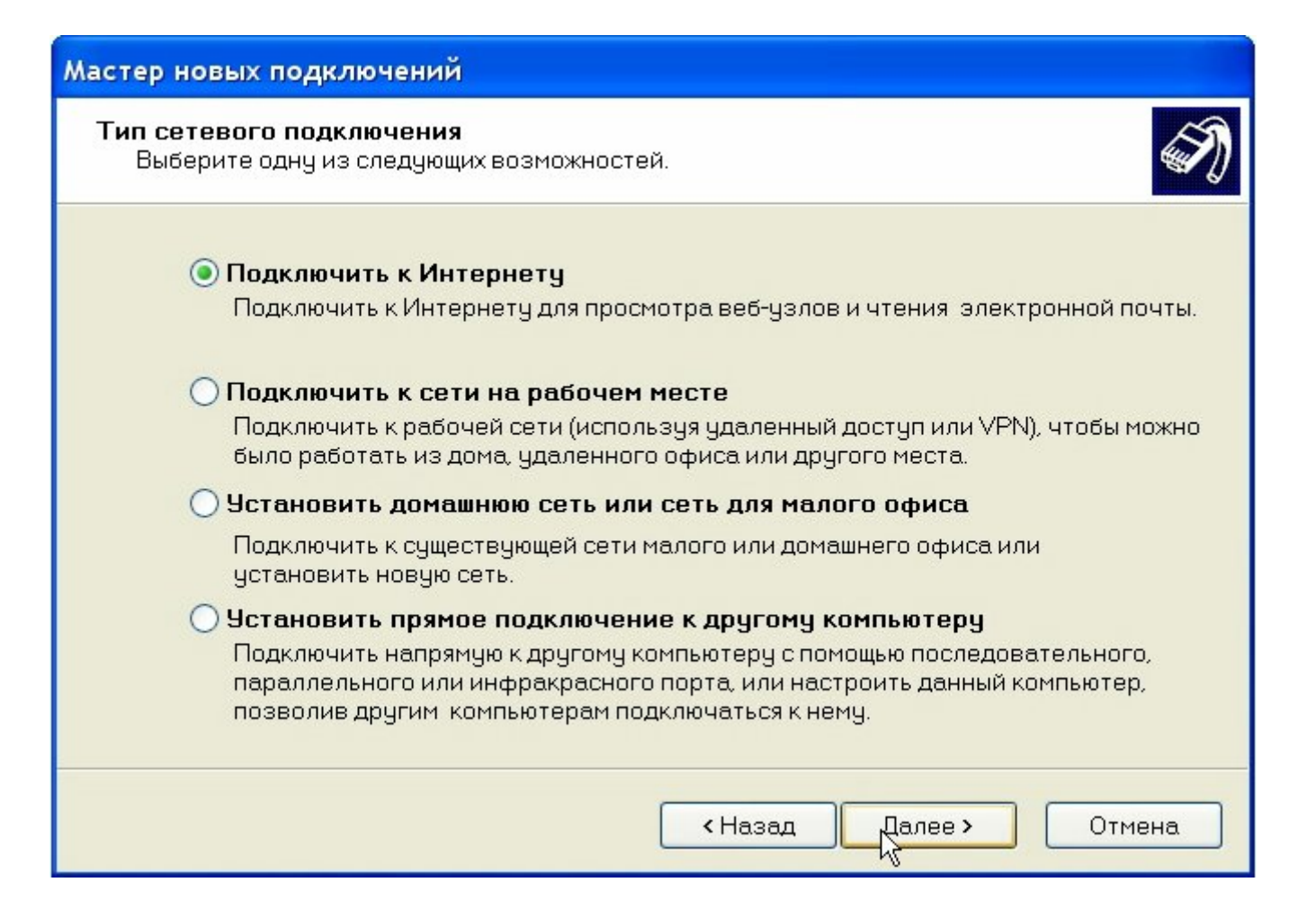

Далее выберите «Установить подключение вручную»

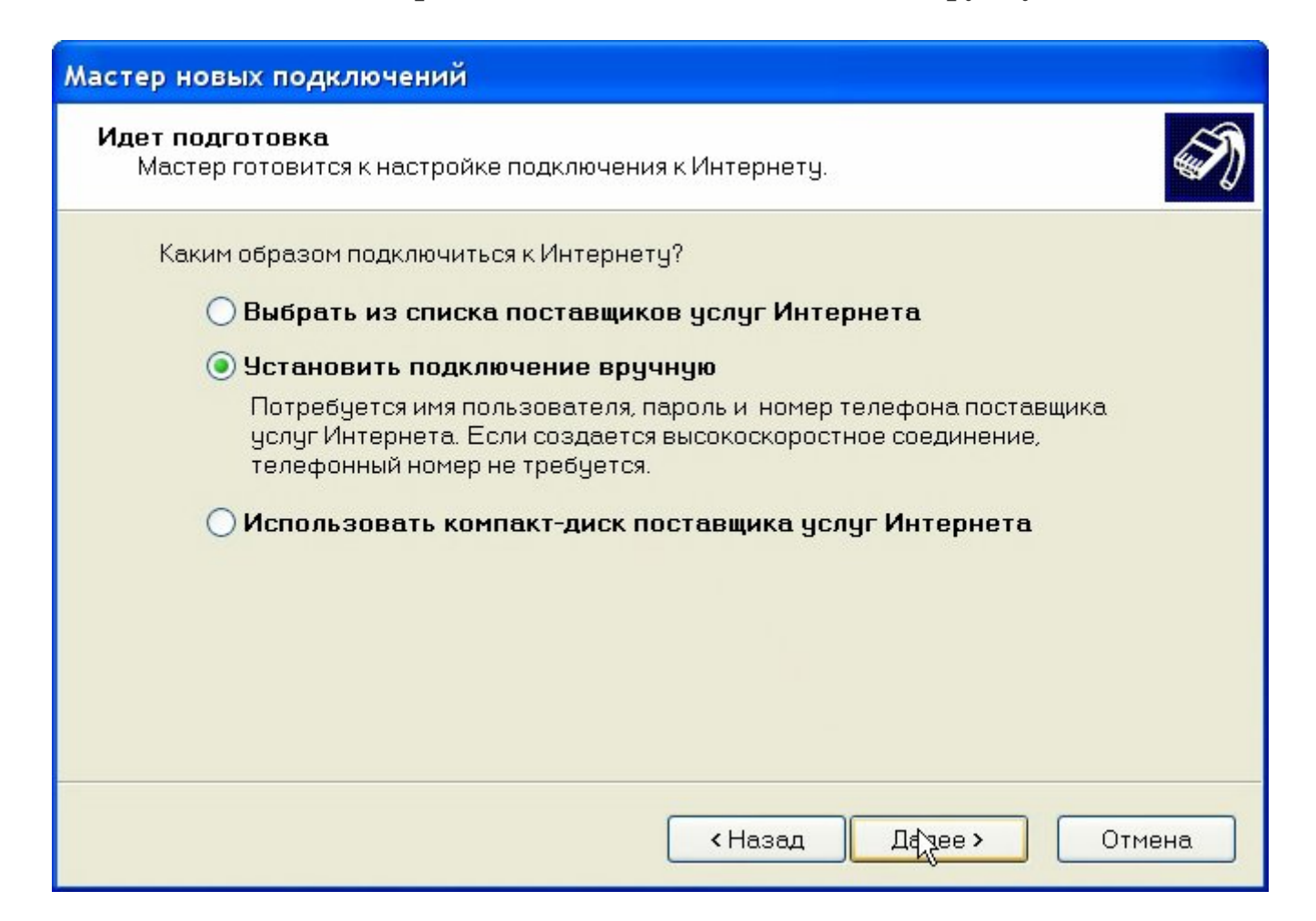

Далее выберите «Через высокоскоростное соединение, запрашивающее имя пользователя и пароль»

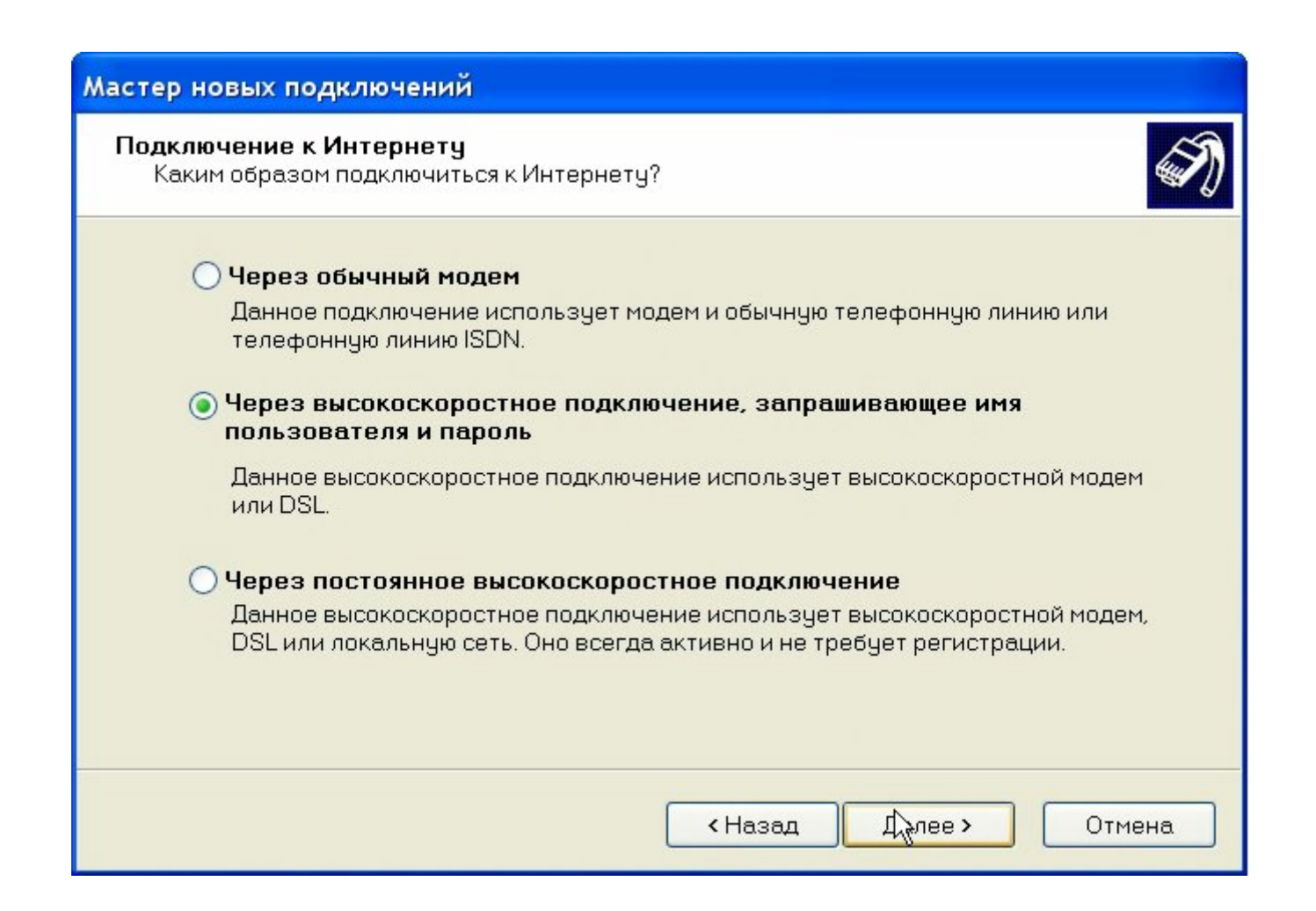

Далее, в поле «Имя поставщика услуг» введите СКТВ

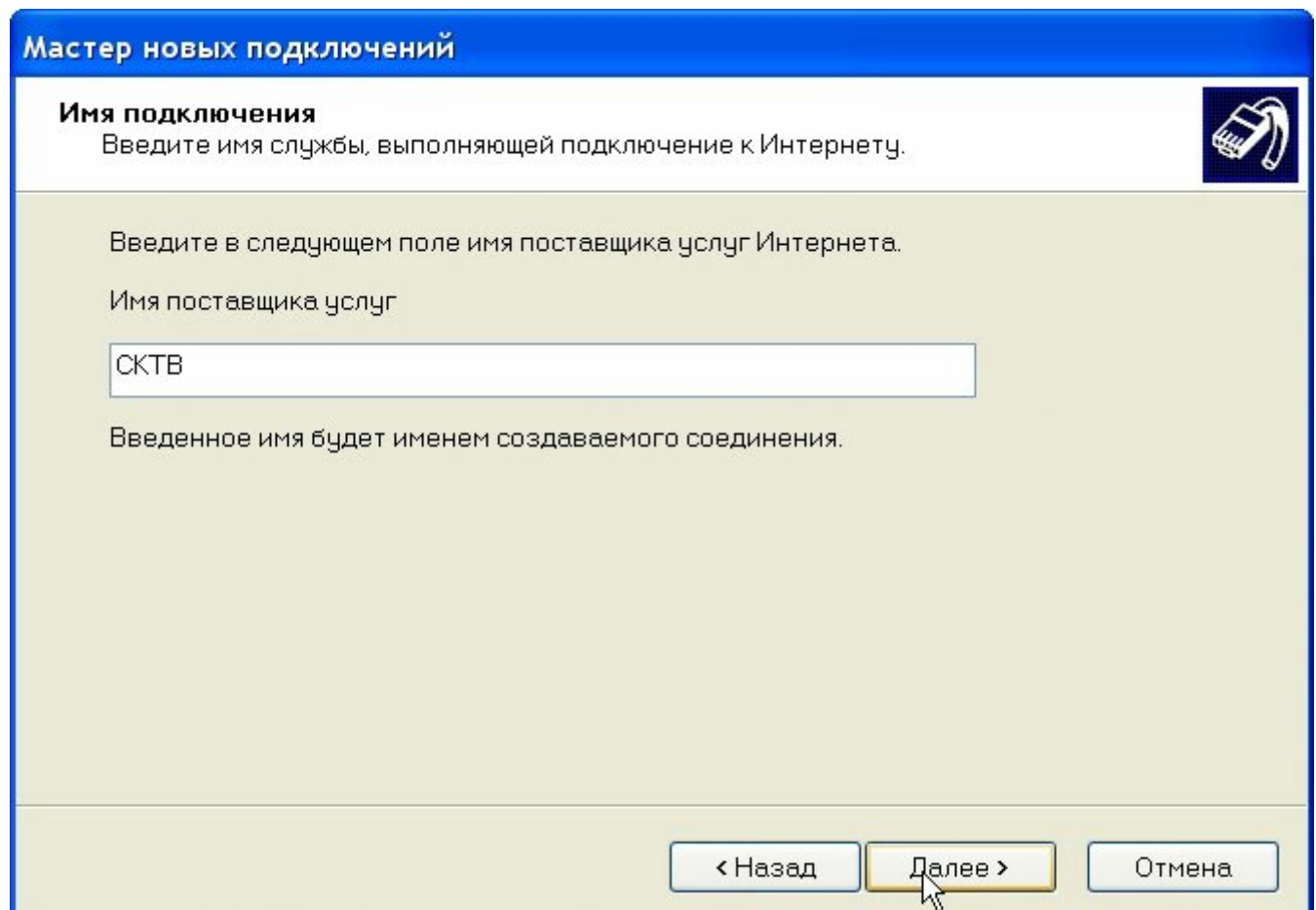

9

Далее, тут укажите ваши регистрационные данные, которые указаны в вашем договоре в полях «Имя пользователя» и «Пароль»

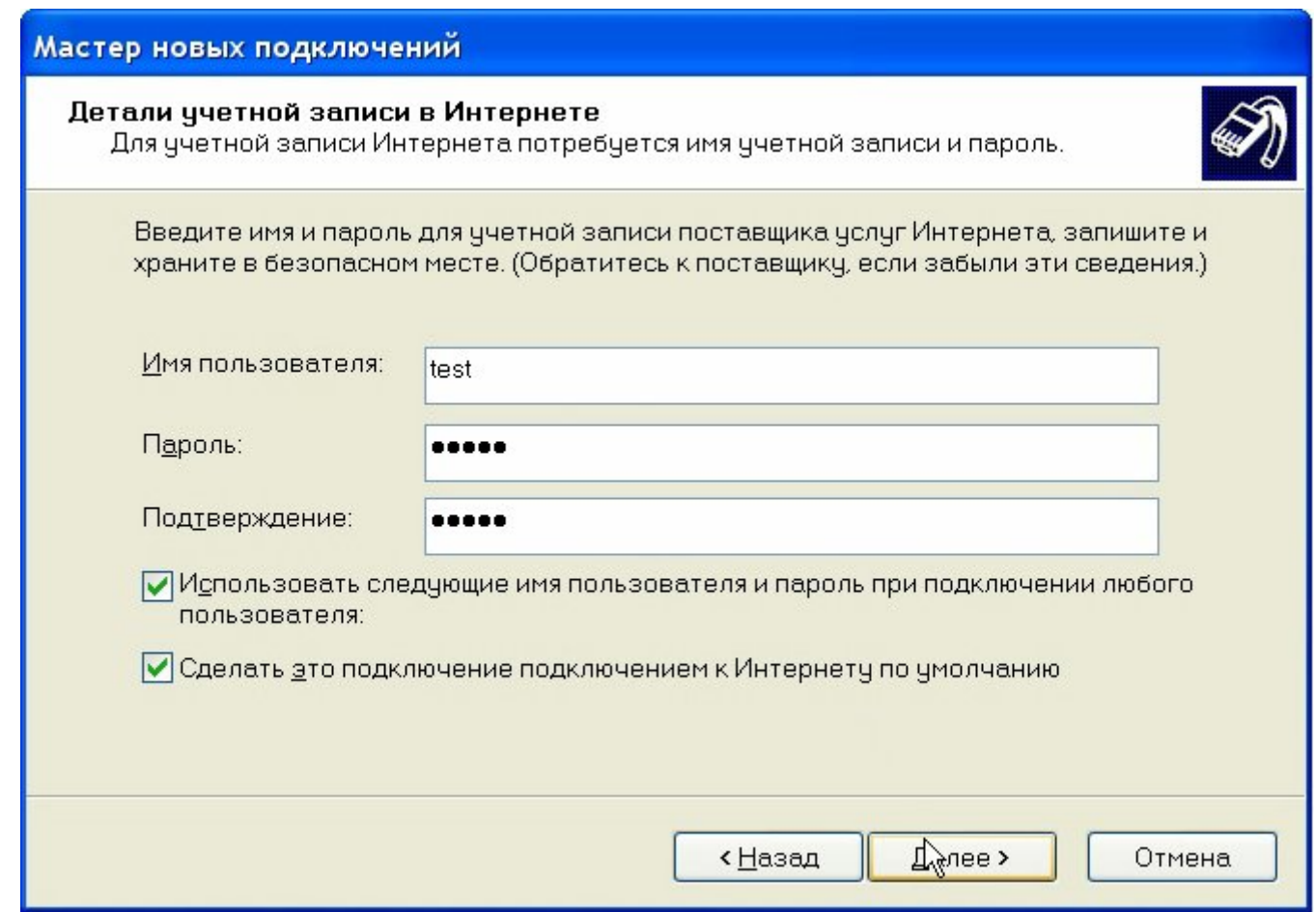

Ставим галочку напротив поля «Добавить ярлык подключения на рабочий стол», затем нажимаем «Готово»

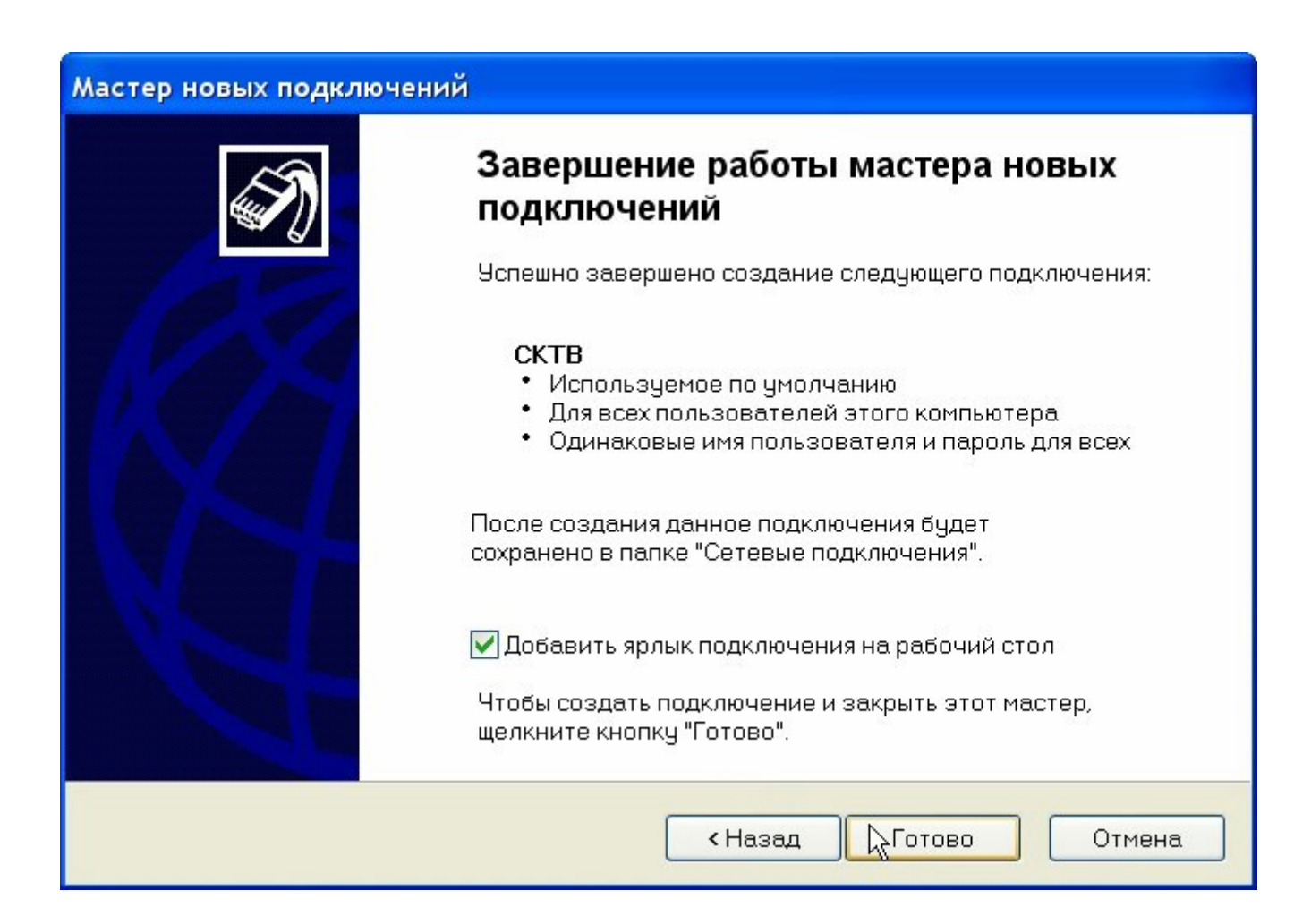

Теперь можно подключаться с помощью ярлыка «СКТВ» на рабочем столе. По ярлыку будет выведено приглашение для ввода имени пользователя и пароля. Если они были введены при настройке, то здесь можно просто нажать «Подключить»

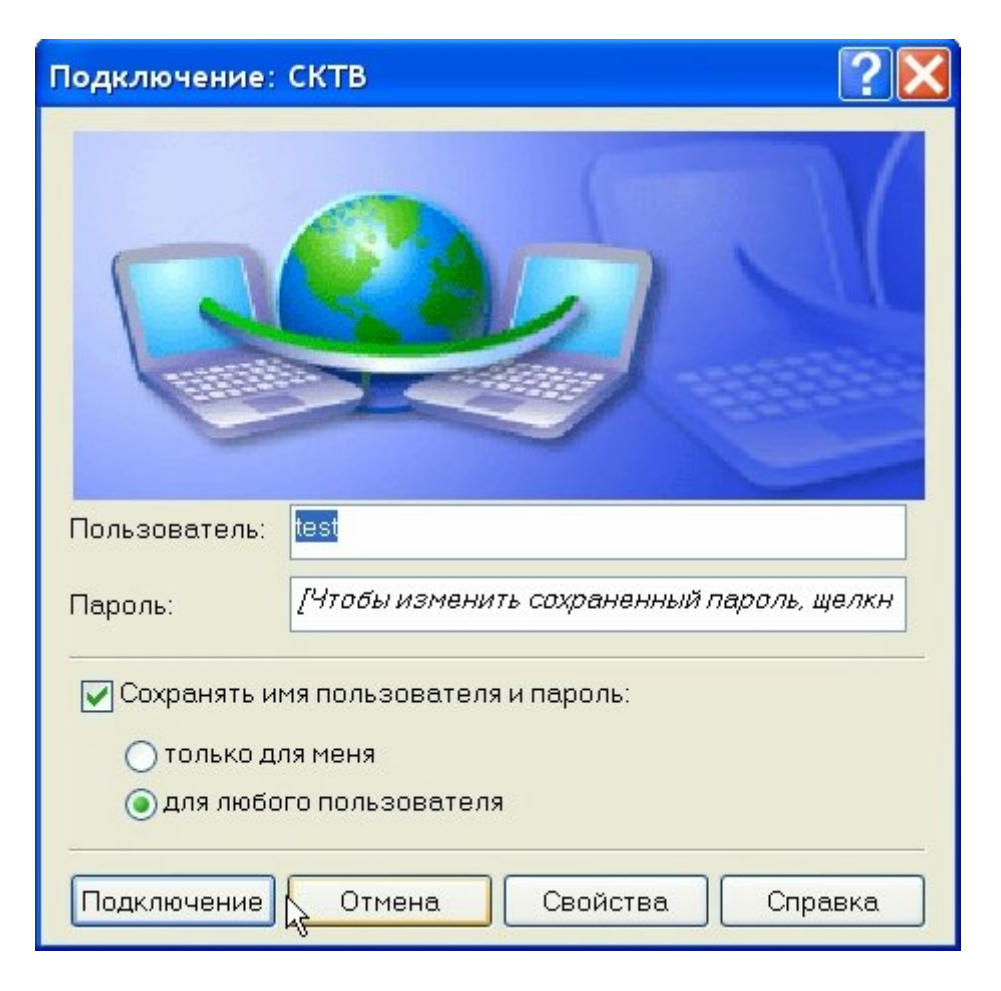

После настройки управлять интернет соединением (подключать, отключать, просматривать статистику) можно, нажав на значок управления сетевыми подключениями, находящийся в панели уведомлений (рядом с часами в правом нижнем углу экрана)

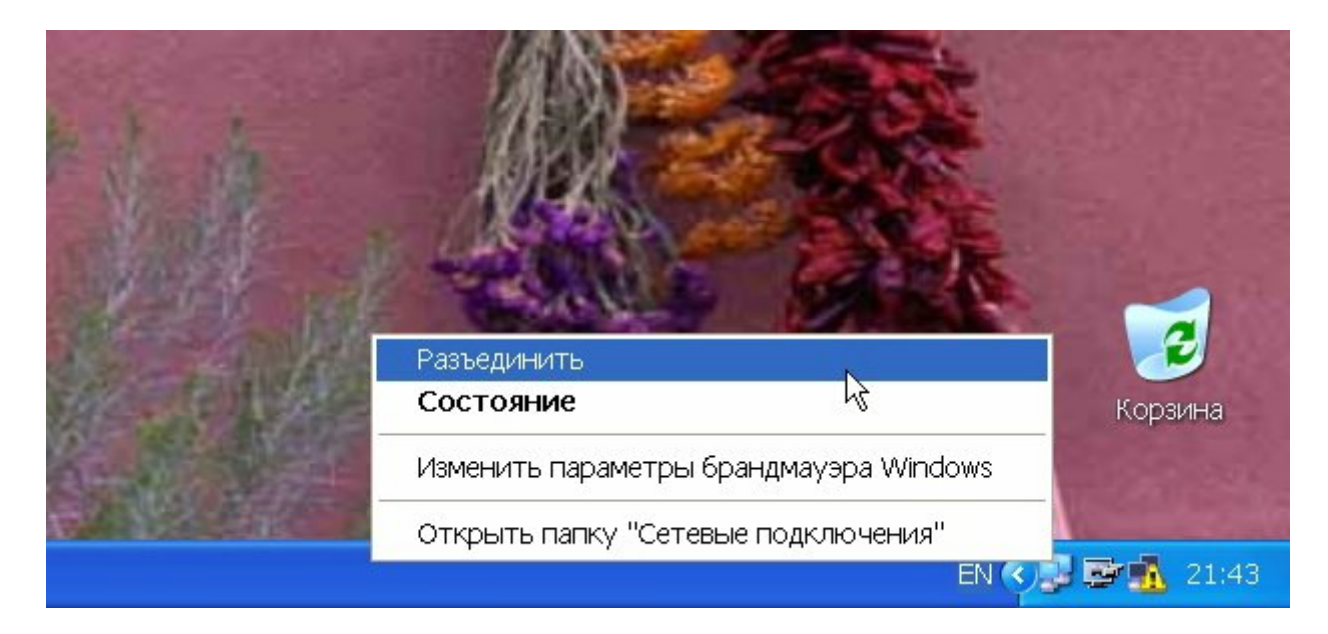